## Accedere a Google Classroom per la prima volta

- 1) Apri un browser web (preferibilmente **Google Chrome**) e accedi a **google.it** con l'account di G Suite for Education (vedi la relativa guida);
- 2) Digita [https://classroom.google.com/](https://classroom.google.com/h) nella barra degli indirizzi del browser o nella barra di ricerca;
- 3) Dalla finestra che sarà aperta clicca su **CONTINUA**;

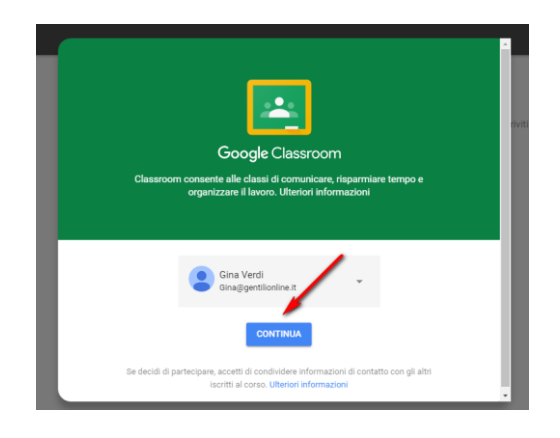

4) Poi ti sarà chiesto di scegliere con quale ruolo intendi accedere. Questa scelta sarà irreversibile. Ti consiglio di selezionare **INSEGNANTE** così potrai sia partecipare ai corsi come studente sia crearne di tuoi come insegnante;

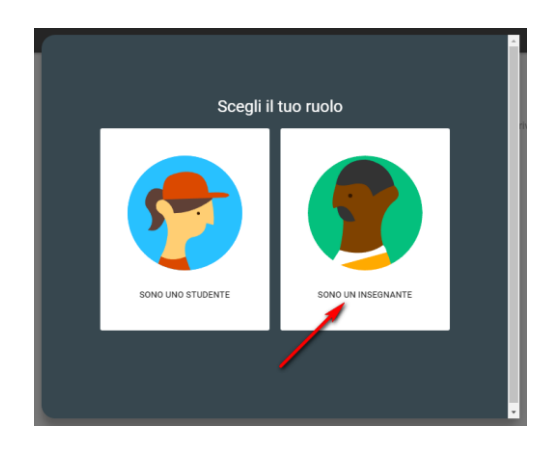

5) Per entrare in una classe/corso, clicca in alto a destra sul simbolo **+**;

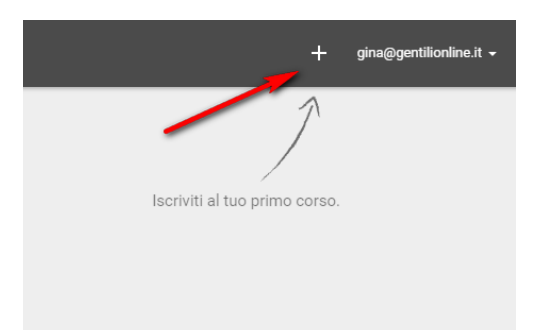

6) Nella finestra di comunicazione che sarà aperta digita il codice del corso. Il codice ti sarà stato consegnato dal docente formatore o dal tutor (attenzione: il codice va utilizzato per entrare nella piattaforma, è segreto e non corrisponde a quello pubblicato nel sito);

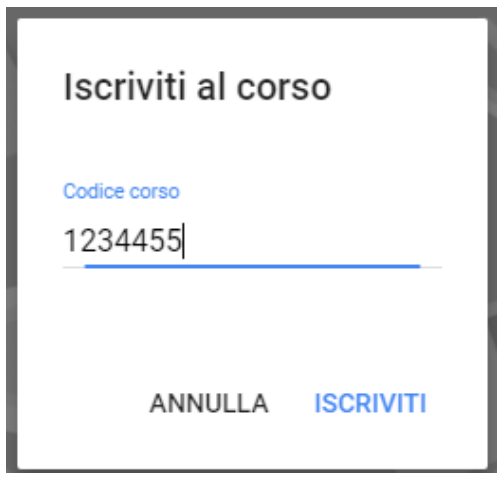

7) Ora sei entrato in un corso. Nella scheda **STREAM** troverai i compiti, i quesiti e gli annunci, nella scheda **STUDENTI** vedrai gli altri compagni del corso e nella scheda **INFORMAZIONI** troverai le informazioni del corso e i materiali che il docente avrà condiviso;

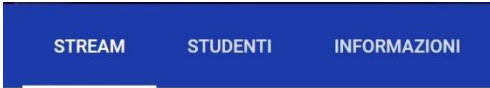

8) In un corso anche tu puoi creare degli annunci, ricorda di non abusarne altrimenti sarai disabilitato dall'insegnante. Buon lavoro.